### Cloudera Data Visualization 7.2.1

# Filter Scope

Date published: 2020-10-30 Date modified: 2024-02-29

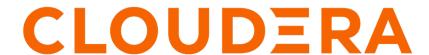

### **Legal Notice**

© Cloudera Inc. 2024. All rights reserved.

The documentation is and contains Cloudera proprietary information protected by copyright and other intellectual property rights. No license under copyright or any other intellectual property right is granted herein.

Unless otherwise noted, scripts and sample code are licensed under the Apache License, Version 2.0.

Copyright information for Cloudera software may be found within the documentation accompanying each component in a particular release.

Cloudera software includes software from various open source or other third party projects, and may be released under the Apache Software License 2.0 ("ASLv2"), the Affero General Public License version 3 (AGPLv3), or other license terms. Other software included may be released under the terms of alternative open source licenses. Please review the license and notice files accompanying the software for additional licensing information.

Please visit the Cloudera software product page for more information on Cloudera software. For more information on Cloudera support services, please visit either the Support or Sales page. Feel free to contact us directly to discuss your specific needs.

Cloudera reserves the right to change any products at any time, and without notice. Cloudera assumes no responsibility nor liability arising from the use of products, except as expressly agreed to in writing by Cloudera.

Cloudera, Cloudera Altus, HUE, Impala, Cloudera Impala, and other Cloudera marks are registered or unregistered trademarks in the United States and other countries. All other trademarks are the property of their respective owners.

Disclaimer: EXCEPT AS EXPRESSLY PROVIDED IN A WRITTEN AGREEMENT WITH CLOUDERA, CLOUDERA DOES NOT MAKE NOR GIVE ANY REPRESENTATION, WARRANTY, NOR COVENANT OF ANY KIND, WHETHER EXPRESS OR IMPLIED, IN CONNECTION WITH CLOUDERA TECHNOLOGY OR RELATED SUPPORT PROVIDED IN CONNECTION THEREWITH. CLOUDERA DOES NOT WARRANT THAT CLOUDERA PRODUCTS NOR SOFTWARE WILL OPERATE UNINTERRUPTED NOR THAT IT WILL BE FREE FROM DEFECTS NOR ERRORS, THAT IT WILL PROTECT YOUR DATA FROM LOSS, CORRUPTION NOR UNAVAILABILITY, NOR THAT IT WILL MEET ALL OF CUSTOMER'S BUSINESS REQUIREMENTS. WITHOUT LIMITING THE FOREGOING, AND TO THE MAXIMUM EXTENT PERMITTED BY APPLICABLE LAW, CLOUDERA EXPRESSLY DISCLAIMS ANY AND ALL IMPLIED WARRANTIES, INCLUDING, BUT NOT LIMITED TO IMPLIED WARRANTIES OF MERCHANTABILITY, QUALITY, NON-INFRINGEMENT, TITLE, AND FITNESS FOR A PARTICULAR PURPOSE AND ANY REPRESENTATION, WARRANTY, OR COVENANT BASED ON COURSE OF DEALING OR USAGE IN TRADE.

# **Contents**

| Setting explicit scope for filters | 4 |
|------------------------------------|---|
| Setting dataset scope for filters  | 4 |
| Setting app scope for filters      | 5 |

## **Setting explicit scope for filters**

#### About this task

To enable explicit filter scope, which acts on individual visuals, you must set the Explicit Scope option.

#### **Procedure**

- Open a dashboard in Edit mode that has a filter widget.
   If you do not have a dashboard with filters, add a new filter widget. For instructions, see *Creating dataset filters on dashboards* or *Creating custom filters on dashboards*.
- 2. Hover over the top right corner of the filter widget and click the Gear icon to configure the filter.

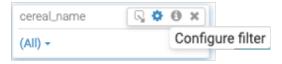

The Settings modal window appears.

- 3. Select the Scope tab.
- 4. Set the Scope of parameters by this filter option to Explicit.
- 5. Click APPLY.

#### **Related Information**

Using parameters with explicit scope

### Setting dataset scope for filters

In Cloudera Data Visualization, you must set the dataset scope in your dashboard.

#### **Procedure**

- 1. Open a dashboard in Edit mode that has a filter widget.

  If you do not have a dashboard with filters, add a new filter widget. For instructions, see *Creating dataset filters on dashboards* or *Creating custom filters on dashboards*.
- 2. Hover over the top right corner of the filter widget and click the Gear icon to configure the filter.

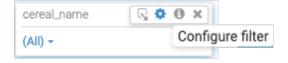

The Settings modal window appears.

- **3.** Select the Scope tab.
- **4.** Set the filter visibility to Sheet.

5. Set the Scope of parameters by this filter option to All Datasets.

This option ensures that the dashboard filtering is consistent for all visuals that share this filter's dataset.

This is the default for new filters.

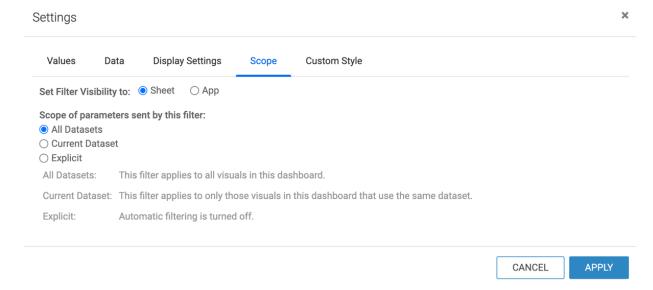

#### 6. Click APPLY.

#### **Related Information**

Creating dataset filters on dashboards

Creating custom filters on dashboards

### Setting app scope for filters

Cloudera Data Visualization enables you to extend the scope of a filter so that all dashboards in the app are automatically filtered by it

#### **About this task**

All apps that contain the dashboard inherit the selections and behavior of this filter. All sheets in a dashboard also inherit the filter behavior. App scope dashboard filters appear only in the filter area, either across the top or on the left side; you cannot move them into the main grid area.

Follow these steps to set App scope filter in a dashboard:

#### **Procedure**

- Open a dashboard in Edit mode that has a filter widget.
   If you do not have a dashboard with filters, add a new filter widget. For instructions, see *Creating dataset filters on dashboards* or *Creating custom filters on dashboards*.
- 2. Hover over the top right corner of the filter widget, and click the Gear icon to configure the filter.

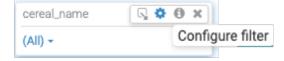

The Settings modal window appears.

- 3. Select the Scope tab.
- **4.** Set the filter visibility to App.
- 5. Select the All Datasets option.

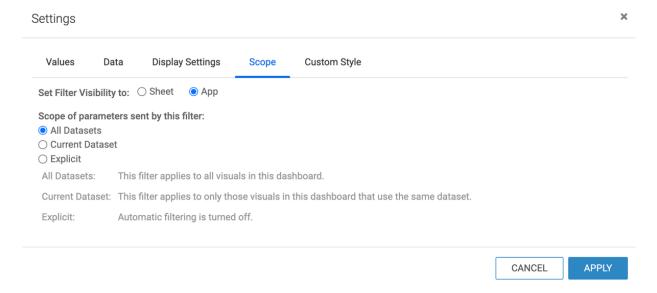

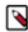

**Note:** All apps that contain the dashboard inherit the selections and behavior of this filter. All sheets in a dashboard also inherit the filter behavior.

#### 6. Click APPLY.

After you select the App option for visibility, the filter widget on the dashboard displays a gray triangle on the top left corner of the filter. If you hover over the triangle you can see a tooltip that says 'Has App Scope'.

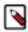

**Note:** App scope dashboard filters appear only in the filter area, either across the top or on the left side. You cannot move them into the main grid area.

#### **Related Information**

Creating dataset filters on dashboards Creating custom filters on dashboards